# TRANS

# **SRP-280**

TRANS Sensor Remote Programmer

# **OPERATION INSTRUCTIONS**

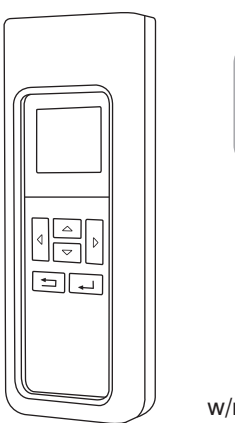

### **SPECIFICATIONS**

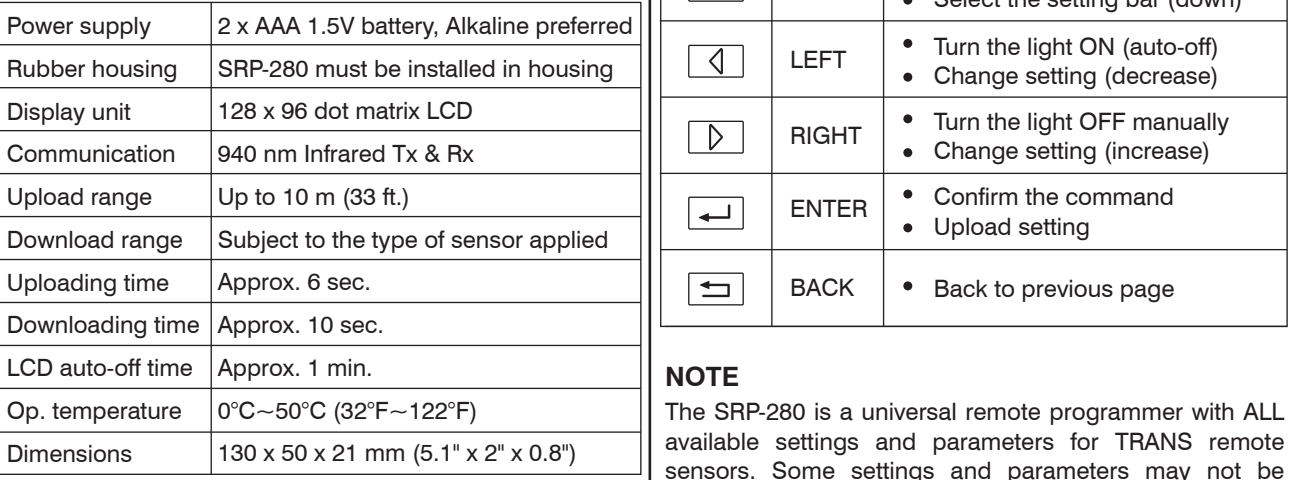

# **WARNING**

**Remove the batteries from compartment if the remote will not be used in 30 days.** 

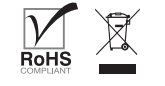

www.irtec.com P/N: 058-28001-004 Printed in Taiwan This product may be covered by one or more U.S. patents or patent applications. Please visit www.irtec.com for more information.

# **OVERVIEW**

The SRP-280 is a universal two-way IR remote programming device designed to provide easy configuration of the remote programmable TRANS sensors from IR-TEC. This handheld programmer not only allows you to upload the new setting to the sensor, but also to download the current settings of the installed TRANS remote sensor from the floor via intuitive keypad operation.

Four EZ-SET profiles with factory preset parameters can be recalled, changed, and/or saved for quick setting of multiple sensors with identical parameters. Through successful download, the available settings of the installed sensor will be shown on the LCD with its current settings. Not-applicable settings will display as N/A.

The SRP-280 can also be used as a remote controller to manually turn on and off the light controlled by the TRANS remote sensor. To ensure correct commissioning and setting, please carefully read through this instruction before operating.

> • Enter into UPLOAD page • Select the setting bar (up) • Enter into DOWNLOAD page • Select the setting bar (down) • Turn the light ON (auto-off) • Change setting (decrease) • Turn the light OFF manually • Change setting (increase) Confirm the command • Upload setting

Back to previous page

available on specific type of sensor under certain control mode. Please refer to the installation instruction of the sensor for the available settings and control options.

# **KEY DESCRIPTIONS**

UP

 $\triangle$ 

 $\overline{\triangledown}$ 

 $\overline{\P}$ 

 $\overline{D}$ 

 $\overline{\phantom{0}}$ 

 $\boxed{\blacksquare}$ 

DOWN

LEFT

RIGHT

ENTER

BACK

**KEY FUNCTION** 

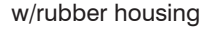

**REMOTE**

 $\blacktriangledown$ ≜

### **BASIC OPERATION**

**PRESS ANY KEY REMOTE INFO HW: V PF : V FW: V . . .**

correctly install two AAA batteries into the compartment. A startup page will display the remote info for 1 minute. You can press any key to enter into the MAIN MENU

To operate the SRP-280 TRANS Sensor Remote Programmer,

immediately. Under the MAIN MENU and respective setting pages, use the keys to navigate, select, and enter the settings of the sensor as instructed.

# **NOTE**

- The LCD will automatically shut off in 1 minute after the last key operation to conserve battery power. Pressing any key will wake up the LCD to the last page immediately. Replace with two new batteries when "low battery" sign appears after LCD wake-up.
- To avoid changing the setting of nearby sensor, always execute upload and download right under the target sensor.

# **MAIN MENU**

The MAIN MENU provides a quick **UPLOAD**  $\triangleright$ selection of the following operations **DOWNLOAD** by pressing the respective keys. Q

- To enter the SETTING page, press  $\boxed{+}$
- To enter the UPLOAD page, press  $\boxed{\triangle}$
- To enter the DOWNLOAD page, press  $\boxed{\nabla}$
- To turn on the light and resume to sensor control, aim at the sensor and press  $\boxed{$
- To turn off the light manually, aim at the sensor and press  $\sqrt{\phantom{a}}$

# **SETTING**

The SETTING page contains all available settings and parameters for TRANS remote sensors. It allows you to change the available control, settings, and operation of the sensor from factory default or current settings.

### **Change a single setting of sensor(s)**

- 1. Enter the SETTING page, and navigate to the desired setting by pressing  $\boxed{\triangle}$  or  $\boxed{\triangledown}$
- 2. Press  $\vert \vartriangleleft \vert$  or  $\vert \vartriangleright \vert$  to select the new parameter.
- 3. Aim at the target sensor and press  $\boxed{\longleftarrow}$  to upload the new setting.
- To change the same setting for more sensors, repeat 4. step 3 on all others.

### **Change multiple settings of sensor(s)**

- 1. Enter the SETTING page, and navigate to the first setting by pressing  $\boxed{\triangle}$  or  $\boxed{\nabla}$
- 2. Press  $\vert \varphi \vert$  or  $\vert \varphi \vert$  to select the new parameter.
- 3. Move to the next setting and select the new parameter as step 2.

4. Repeat step 3 to select all parameter settings.

5. Press  $\boxed{\div}$  and enter into the UPLOAD page.

- 6. Select CURRENT SETTING and press  $\boxed{\leftarrow}$  to confirm. Aim at the target sensor and press  $\boxed{\longrightarrow}$  again to upload the new settings.
- 7. To change more sensors with the same settings, repeat step 6 on all sensors.

### **Set/Change the SmartDIM level**

- 1. Enter the SETTING page, and navigate to the HIGH DIM by pressing  $\boxed{\triangle}$  or  $\boxed{\triangledown}$
- 2. Select the HIGH DIM setting at SmartDIM by pressing  $\Box$  or  $\Box$
- 3. Press  $\boxed{\bigtriangledown}$  to select the SmartDIM level setting.

4. Aim at the sensor and press  $\vert \vartriangleleft \vert$  to decrease, or  $\boxed{\triangleright}$  to increase the SmartDIM level.

5. Once the desired ambient light level reaches, aim at the sensor and press  $\boxed{\longleftarrow}$  to confirm the setting.

### **NOTE**

- Once SmartDIM is selected, the LOW DIM setting will be disabled.
- The connected light will flash (on and off two times) to acknowledge a successful SmartDIM setting. Do NOT execute any upload/download operation while flashing.
- Press and hold  $\boxed{4}$  or  $\boxed{b}$  will change the lighting level in faster speed.

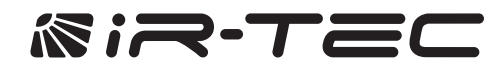

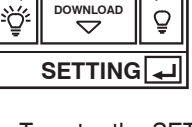

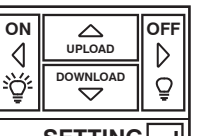

### **About EZ-SET profile**

The SRP-280 comes with a DEFAULT and four EZ-SET profiles with factory preset control mode and parameters. You may use any applicable profile or recall an existing profile, change with desired parameters and save as a new EZ-SET profile to configure the installed sensors.

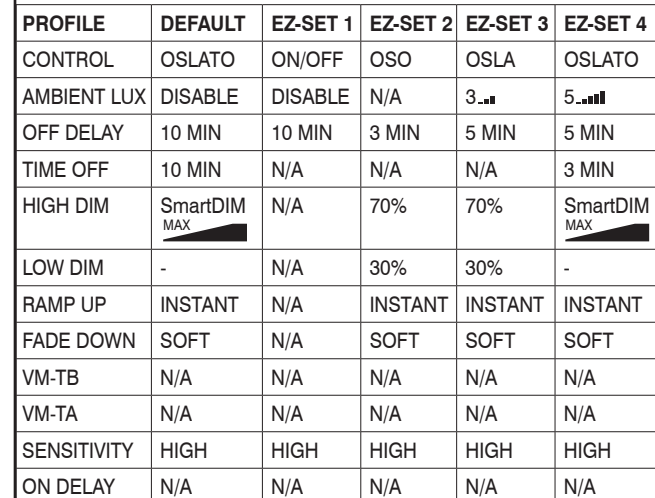

### **Save as a new EZ-SET profile**

- Enter the SETTING page, and navigate to the 1. desired setting by pressing  $\boxed{\triangle}$  or  $\boxed{\triangledown}$
- 2. Set the parameter of selected setting by pressing  $\sqrt{4}$  or  $\sqrt{2}$
- 3. After all parameters are set, navigate to SAVE AS section.
- 4. Select the profile (EZ-SET 1, 2, 3, 4) by pressing  $\boxed{\triangleleft}$  or  $\boxed{\triangleright}$
- 5. Press  $\boxed{\longrightarrow}$  to save the settings in the selected EZ-SET profile.

### **Recall an EZ-SET profile**

- Enter the SETTING page, and navigate to the 1. RECALL by pressing  $\boxed{\triangle}$  or  $\boxed{\nabla}$
- 2. Select the profile you want to recall by pressing  $\sqrt{4}$  or  $\sqrt{2}$

3. Press  $\vert \leftarrow \vert$  to recall the selected EZ-SET profile.

**NOTE:** The DEFAULT profile can be recalled and used as a template for changing parameters, and saving as a new EZ-SET profile.

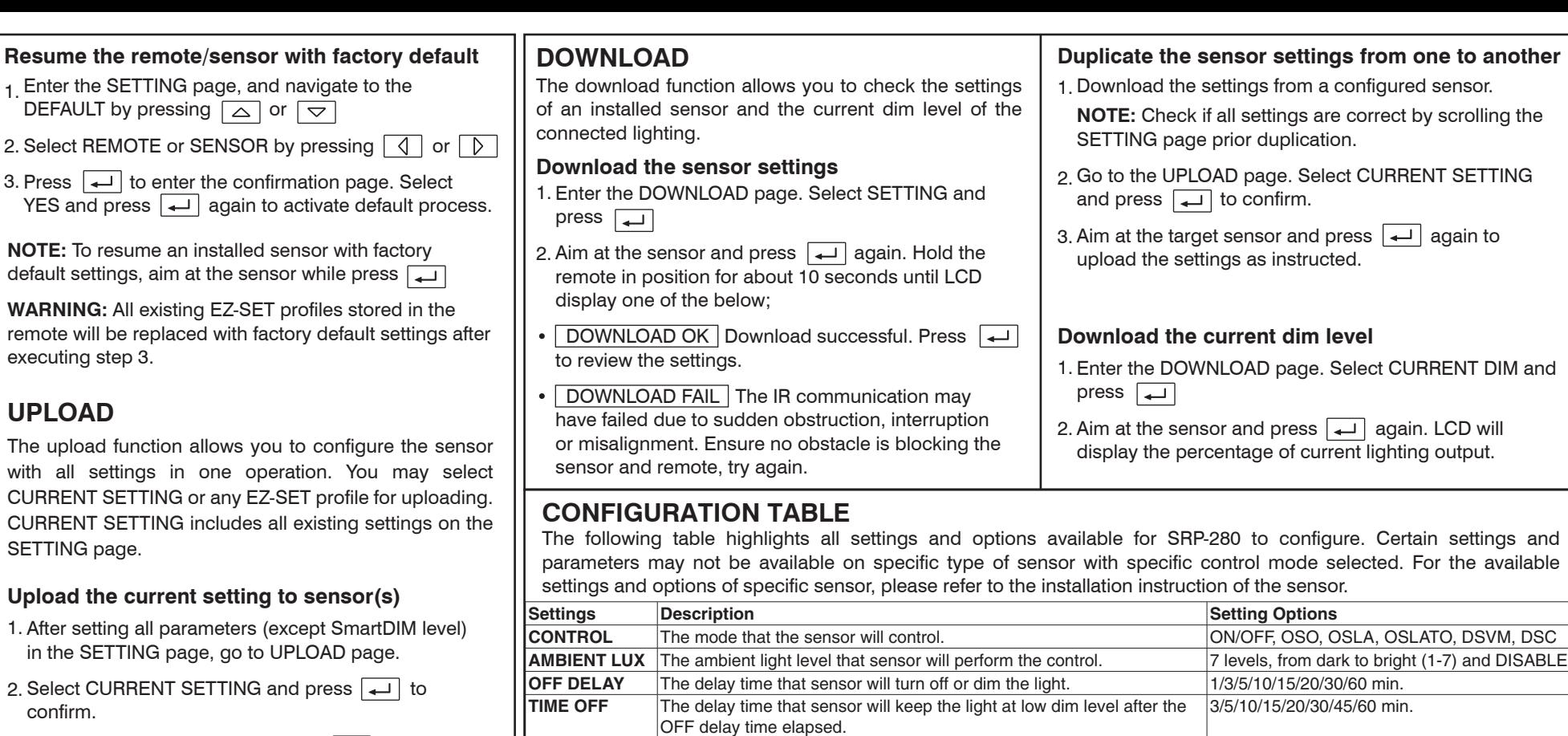

**HIGH DIM** The output level set to control the light during occupancy, or when ambient light is below the threshold for daylight sensor.

**LOW DIM** The output level set to control the light when the space is vacant, or

**ON DELAY** The delay time that sensor is set to turn on the load after occupant is

**TEST (10-MIN)** The sensor will control the light as the mode selected and parameters

**BURN-IN** Set the duration for burn-in test. To conduct the burn-in test with

**VM-TB** Set the duration before Virtual Midnight.

**VM-TA** Set the duration after Virtual Midnight.

Only available with Daylight Sensor.

Only available with Daylight Sensor.

uncertain duration, select MANUAL.

when ambient light is above the threshold for daylight sensor. Low dim setting will be disabled if sensor is operating in SmartDIM control.

**RAMP UP** The speed of increasing the lighting output to HIGH DIM level. **INSTANT/SOFT/SLOW FADE DOWN** The speed of decreasing the lighting output to LOW DIM level or off. **INSTANT/SOFT/SLOW** 

**SENSITIVITY** Set the sensitivity of occupancy sensor. **EXECUPANTIVITY** Set the sensitivity of occupancy sensor.

detected or after the ambient light is below set threshold for daylight sensors. Not applicable for lighting control occupancy sensors.

configured, but with shorten delay times (10 seconds) for testing and function verification. Sensor will automatically return to its normal control after 10 minutes or whenever STOP command is given.

**SAVE AS** Save the settings as an EZ-SET profile for future use. EZ-SET 1, 2, 3, 4

**RECALL** Recall the EZ-SET profile saved. DEFAULT, EZ-SET 1, 2, 3, 4 **DEFAULT** Resume the factory default settings for REMOTE or SENSOR. REMOTE/SENSOR **DEVICE INFO** Call out the information of REMOTE or SENSOR. REMOTE/SENSOR

50/55/60/65/70/80/90/100%/SmartDIM

0/5/10/15/20/25/30/40%

0.5-6 Hour, 0.5 H/step

0.5-6 Hour, 0.5 H/step

STOP/START

OFF/10/20/30/40/60/90/120 sec.

STOP/12/24/48/72/96HR/MANUAL

- 3. Aim at the target sensor and press  $\lfloor \boldsymbol{\leftarrow} \rfloor$  again to upload. Hold the remote in position until LCD display one of the below.
- UPLOAD OK Upload succeed. The connected light will flash to acknowledge a successful upload. Do NOT execute any upload/download operation while flashing.
- UPLOAD FAIL The IR communication may have failed due to sudden obstruction, interruption or misalignment. Ensure no obstacle is blocking the sensor and remote, try again.
- SENSOR UNMATCHED The upload setting is not available on the target sensor. If so, download the current settings from the sensor and change with new parameters, then upload again.

### **NOTE**

confirm.

**Upload the** 

**UPLOAD**

SmartDIM level can only be set and changed via SETTING operation. Please refer to the section of **"Set/Change the SmartDIM level"**.